[Guides d'apprentissage](http://jemeformeaunumerique.fr/) [Bureautique](http://jemeformeaunumerique.fr/category/bureautique/) [Google Drive](http://jemeformeaunumerique.fr/category/bureautique/google-drive/) [Office 2010/2013](http://jemeformeaunumerique.fr/category/bureautique/office-20102013/) [Office Online](http://jemeformeaunumerique.fr/category/bureautique/office-online/) **[OpenOffice](http://jemeformeaunumerique.fr/category/bureautique/openoffice/) [Cartographie](http://jemeformeaunumerique.fr/category/outils-google/google-map-outils-google/)** [Google Map](http://jemeformeaunumerique.fr/category/outils-google/google-map-outils-google/) [Cloud](http://jemeformeaunumerique.fr/category/cloud/) [Dropbox](http://jemeformeaunumerique.fr/category/cloud/dropbox/) [Hubic](http://jemeformeaunumerique.fr/category/cloud/hubic/) [Logiciels](http://jemeformeaunumerique.fr/category/logiciels/) [Outils Google](http://jemeformeaunumerique.fr/category/outils-google/) [Gmail](http://jemeformeaunumerique.fr/category/outils-google/gmail/) [Google Agenda](http://jemeformeaunumerique.fr/category/outils-google/google-agenda/) [Google Chrome](http://jemeformeaunumerique.fr/category/outils-google/google-chrome/) [Google Drive](http://jemeformeaunumerique.fr/category/outils-google/google-drive-outils-google/) [Google Formulaire](http://jemeformeaunumerique.fr/category/outils-google/google-formulaire/) [Google Map](http://jemeformeaunumerique.fr/category/outils-google/google-map-outils-google/) [Google Photos](http://jemeformeaunumerique.fr/category/outils-google/google-photos/) [Google Sites](http://jemeformeaunumerique.fr/category/outils-google/google-sites/) [Android](http://jemeformeaunumerique.fr/category/outils-google/android/) [Autres outils Google](http://jemeformeaunumerique.fr/category/outils-google/autres-outils-google/) [Outils tactiles](http://jemeformeaunumerique.fr/category/outils-tactiles/) [Outils web](http://jemeformeaunumerique.fr/category/outils-web/) [Photos et vidéos](http://jemeformeaunumerique.fr/category/photos/) [Réseaux sociaux](http://jemeformeaunumerique.fr/category/reseaux-sociaux/) [Sauvegardes](http://jemeformeaunumerique.fr/category/sauvegardes/) [Sécurité](http://jemeformeaunumerique.fr/category/securite/) [Windows](http://jemeformeaunumerique.fr/category/windows/) [Windows 10](http://jemeformeaunumerique.fr/category/windows/windows-10/) [Windows 8](http://jemeformeaunumerique.fr/category/windows/windows-8/) [Windows 7](http://jemeformeaunumerique.fr/category/windows/windows-7/) [Supports de cours en PDF](http://jemeformeaunumerique.fr/2011/02/21/telecharger-les-supports-des-initiations-informatiques/) Supports de cours en FDI<br>[Contact](http://jemeformeaunumerique.fr/contact/)

# **Je me forme au [numérique](http://jemeformeaunumerique.fr/)** *Guides d'apprentissage au web et à l'informatique*

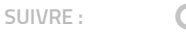

 $G \cdot H$   $S \cdot S$ 

#### **[WINDOWS 10](http://jemeformeaunumerique.fr/category/windows/windows-10/)**  $\qquad \qquad \textcircled{3}$

RECHERCHE

Recherche pers

# Découverte de l'ordinateur avec Windows 10 (partie 2)

PAR [R.](http://jemeformeaunumerique.fr/author/romain/) · 12 OCTOBRE 2015

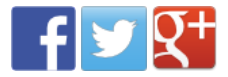

Cette seconde séance d'initiation permet d'aborder la gestion des dossiers dans un environnement Windows et de découvrir les nouvelles fonctionnalités apportées par Windows 10.

[Créer un formulaire en ligne](http://jemeformeaunumerique.fr/2013/09/15/tutoriel-creer-un-formulaire-avec-google-drive/) **aoogle** form avec Google Drive **TIME** 15 SEP, 2013

[GOOGLE FORMULAIRE](http://jemeformeaunumerique.fr/category/outils-google/google-formulaire/)

[Créer un formulaire Google](http://jemeformeaunumerique.fr/2016/02/27/creer-un-formulaire-google-avec-la-nouvelle-interface-google-forms/) avec la nouvelle interface Google Forms 27 FÉV, 2016

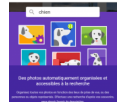

[GOOGLE PHOTOS /](http://jemeformeaunumerique.fr/category/photos/) PHOTOS ET VIDÉOS

[Google Photos, le stockage](http://jemeformeaunumerique.fr/2015/07/20/tutoriel-google-photos-le-stockage-gratuit-et-illimite-de-photos-en-ligne/) gratuit et illimité de photos sur Internet 20 JUIL, 2015

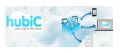

[CLOUD](http://jemeformeaunumerique.fr/category/cloud/) / [HUBIC](http://jemeformeaunumerique.fr/category/cloud/hubic/)

[Stocker ses documents en](http://jemeformeaunumerique.fr/2013/03/18/tutoriel-stocker-ses-documents-en-ligne-avec-hubic-cloud/) ligne avec HubiC Cloud 18 MAR, 2013

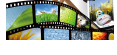

[PHOTOS ET VIDÉOS](http://jemeformeaunumerique.fr/category/photos/)

Montage vidéo avec [Windows Live Movie Maker](http://jemeformeaunumerique.fr/2012/03/14/montage-video-avec-windows-live-movie-maker/) 14 MAR, 2012

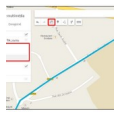

#### [GOOGLE MAP](http://jemeformeaunumerique.fr/category/outils-google/google-map-outils-google/)

Créer une carte [personnalisée avec Google](http://jemeformeaunumerique.fr/2012/07/29/tutoriel-creer-une-carte-personnalisee-avec-google-map/) Map (nouvelle version) 29 JUIL, 2012

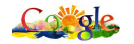

[GOOGLE DRIVE](http://jemeformeaunumerique.fr/category/bureautique/google-drive/) / [GOOGLE DRIVE](http://jemeformeaunumerique.fr/category/outils-google/google-drive-outils-google/)

Google Drive, gérer les [données des feuilles de calcul](http://jemeformeaunumerique.fr/2013/10/15/tutoriel-google-drive-gerer-les-donnees-des-feuilles-de-calcul-tri-filtre-et-validation/) : tri, filtre et validation 15 OCT, 2013

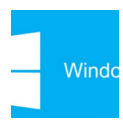

21 FÉV, 2011 [PHOTOS ET VIDÉOS](http://jemeformeaunumerique.fr/category/photos/) / [WINDOWS 10](http://jemeformeaunumerique.fr/category/windows/windows-10/) [Gérer ses photos avec](http://jemeformeaunumerique.fr/2015/11/23/la-gestion-des-photos-avec-windows-10/) Windows 10

[SUPPORTS DE COURS EN PDF](http://jemeformeaunumerique.fr/category/tutoriel/) [Télécharger les supports des](http://jemeformeaunumerique.fr/2011/02/21/telecharger-les-supports-des-initiations-informatiques/) initiations informatiques

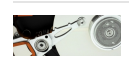

[SAUVEGARDES](http://jemeformeaunumerique.fr/category/sauvegardes/) / [SÉCURITÉ](http://jemeformeaunumerique.fr/category/securite/) / WINDOWS<sub>7</sub>

23 NOV, 2015

[Créer et restaurer une image](http://jemeformeaunumerique.fr/2013/01/21/creer-et-restaurer-une-image-systeme-avec-windows-7/) système avec Windows 7 21 JAN, 2013

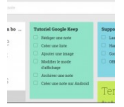

[AUTRES OUTILS GOOGLE](http://jemeformeaunumerique.fr/category/outils-google/autres-outils-google/) [/](http://jemeformeaunumerique.fr/category/outils-tactiles/) OUTILS TACTILES

[Prendre des notes avec](http://jemeformeaunumerique.fr/2014/06/10/tutoriel-prendre-des-notes-avec-google-keep/) Google Keep 10 JUIN, 2014

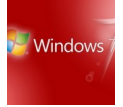

WINDOWS<sub>7</sub> [Découverte de l'ordinateur](http://jemeformeaunumerique.fr/2012/01/10/utilisation-de-lordinateur-et-decouverte-de-windows-xp-vista-7/) avec Windows 7 (partie 1) 10 JAN, 2012

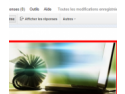

[GOOGLE FORMULAIRE](http://jemeformeaunumerique.fr/category/outils-google/google-formulaire/) [Personnaliser le thème d'un](http://jemeformeaunumerique.fr/2014/10/02/tutoriel-personnaliser-le-theme-dun-formulaire-google/) formulaire Google 2 OCT, 2014

08/06/2017 Découverte de l'ordinateur avec Windows 10 (partie 2)

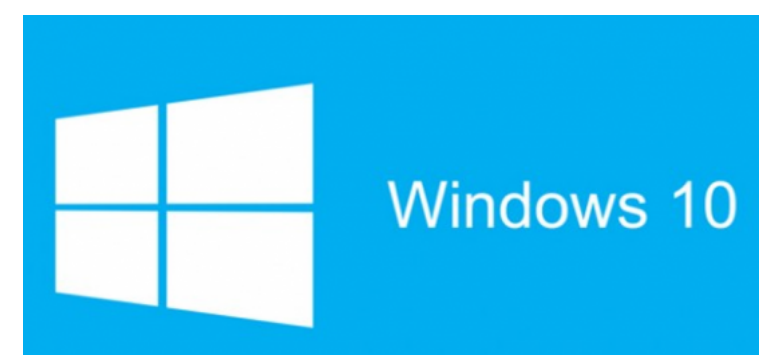

*Logo*

# L'arborescence de Windows

Windows est bâti sur une arborescence de fichiers et de dossiers.

Le disque dur est la **mémoire** de votre ordinateur. Quand vous y enregistrez quelque chose, c'est inscrit sur le disque dur. Cela permet à l'ordinateur de se souvenir de vos fichiers, même lorsqu'il est éteint. C'est aussi le disque dur qui contient votre système Windows. Bref, retenez simplement ceci : disque dur = mémoire.

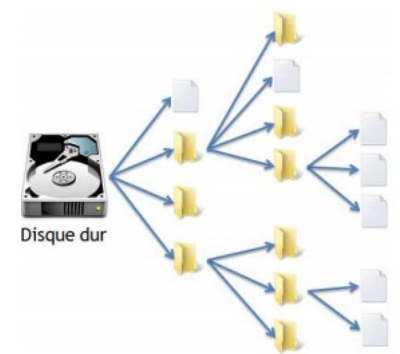

Votre disque dur contient donc votre arborescence.

Un **dossier** est une chemise dans laquelle on peut disposer les documents créés à l'aide de l'outil informatique. Comme les systèmes de dossiers utilisés dans la vie courante pour ranger ses propres documents administratifs, celui-ci peut contenir :

- des sous-dossiers
- des feuilles que nous nommerons par la suite des fichiers.

Un **fichier** est un document que l'on produit sur notre ordinateur à l'aide d'un logiciel. Par exemple, une lettre que l'on tape sous un traitement de texte est un fichier, comme un tableau que l'on met en page sous un tableur ou encore une photo numérique.

## L'explorateur de fichiers

Vous voici devant l'**explorateur de fichiers**. Cette application permet de naviguer dans l'arborescence votre ordinateur. Sa fenêtre est décomposée en plusieurs parties.

Pour ouvrir l'explorateur de fichier, cliquez sur le menu démarrer puis sur **Explorateur de fichiers**.

#### [GOOGLE FORMULAIRE](http://jemeformeaunumerique.fr/category/outils-google/google-formulaire/)

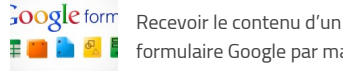

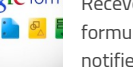

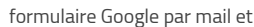

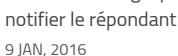

#### [GMAIL](http://jemeformeaunumerique.fr/category/outils-google/gmail/)

Ajouter une signature [automatique sur Gmail](http://jemeformeaunumerique.fr/2016/01/27/ajouter-une-signature-automatique-sur-gmail/) 27 JAN, 2016

### [GOOGLE FORMULAIRE](http://jemeformeaunumerique.fr/category/outils-google/google-formulaire/)

[Fermer un formulaire Google](http://jemeformeaunumerique.fr/2015/05/04/tutoriel-fermer-un-formulaire-google-automatiquement-a-partir-dune-date-ou-dun-nombre-de-reponses-recues/) automatiquement en fonction d'une date ou d'un nombre de réponses reçues 4 MAI, 2015

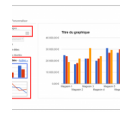

[GOOGLE DRIVE](http://jemeformeaunumerique.fr/category/bureautique/google-drive/) / [GOOGLE DRIVE](http://jemeformeaunumerique.fr/category/outils-google/google-drive-outils-google/) [Créer des graphiques sur](http://jemeformeaunumerique.fr/2015/03/04/creer-des-graphiques-sur-google-drive/) Google Drive 4 MAR, 2015

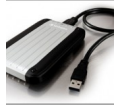

[SAUVEGARDES](http://jemeformeaunumerique.fr/category/sauvegardes/) / [WINDOWS 10](http://jemeformeaunumerique.fr/category/windows/windows-10/) Sauvegarder

automatiquement ses [documents avec Windows 10](http://jemeformeaunumerique.fr/2016/03/19/sauvegarder-automatiquement-ses-documents-avec-windows-10/) 19 MAR, 2016

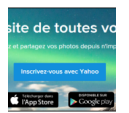

#### [PHOTOS ET VIDÉO](http://jemeformeaunumerique.fr/category/photos/)[S /](http://jemeformeaunumerique.fr/category/reseaux-sociaux/) RÉSEAUX SOCIAUX

Flickr, service de stockage et [de partage de photos en ligne](http://jemeformeaunumerique.fr/2015/11/02/tutoriel-flickr-service-de-stockage-et-de-partage-de-photos-en-ligne/) 2 NOV, 2015

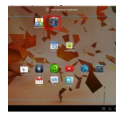

[OUTILS TACTILES](http://jemeformeaunumerique.fr/category/outils-tactiles/) [Découverte et utilisation des](http://jemeformeaunumerique.fr/2014/04/21/tutoriel-decouverte-et-utilisation-des-tablettes-tactiles-android/) tablettes tactiles Android 21 AVR, 2014

#### ARTICLES PAR CATÉGORIES

**[Bureautique](http://jemeformeaunumerique.fr/category/bureautique/)** 

[Cloud](http://jemeformeaunumerique.fr/category/cloud/)

**[Logiciels](http://jemeformeaunumerique.fr/category/logiciels/)** 

- [Outils Google](http://jemeformeaunumerique.fr/category/outils-google/)
- **Coutils tactiles**
- **E** [Outils web](http://jemeformeaunumerique.fr/category/outils-web/)
- **[Photos et vidéos](http://jemeformeaunumerique.fr/category/photos/)**
- [Réseaux sociaux](http://jemeformeaunumerique.fr/category/reseaux-sociaux/)
- [Sauvegardes](http://jemeformeaunumerique.fr/category/sauvegardes/)
- [Sécurité](http://jemeformeaunumerique.fr/category/securite/)

[Supports de cours en PDF](http://jemeformeaunumerique.fr/category/tutoriel/)

 $\blacktriangleright$  [Windows](http://jemeformeaunumerique.fr/category/windows/)

08/06/2017 Découverte de l'ordinateur avec Windows 10 (partie 2)

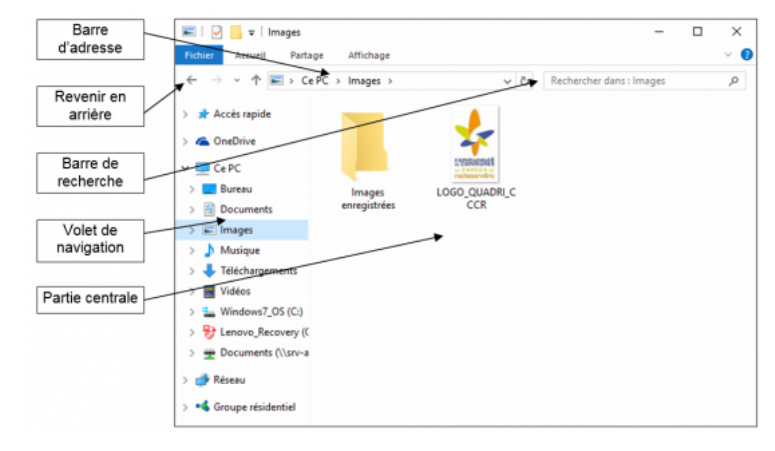

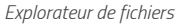

## La barre d'adresse

Elle permet de se situer dans l'arborescence de Windows : elle indique le chemin parcouru dans l'arborescence pour arriver jusqu'au dossier actuel.

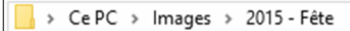

*Barre d'adresse*

Ainsi, nous savons que nous nous trouvons dans le dossier « **2015 – Fête**« **,** luimême situé dans un dossier nommé « **Images**« , lui-même situé sur notre **disque dur (Ce PC)**. Le contenu du dossier dans lequel on se trouve est affiché dans la partie centrale de l'explorateur Windows.

## La partie centrale

Elle représente le contenu de notre dossier, celui dans lequel on se trouve. C'est un peu comme si nous venions d'ouvrir un dossier sur notre vrai bureau et que nous regardions son contenu : on y voit les fichiers et sous-dossiers qui s'y trouvent.

Pour aller dans un sous-dossier, double-cliquez sur celui-ci. Pour ouvrir un fichier… faites de même

#### **Pour revenir au dossier supérieur : 2 possibilités**

En haut de la fenêtre de l'explorateur, vous avez deux flèches : la flèche de gauche sert à retourner au dernier dossier visité.

Seconde méthode : grâce à la barre d'adresse. Celle-ci représentant le chemin utilisez dans l'arborescence, vous pouvez cliquer sur le nom du dossier parent de votre choix. Cette méthode est très pratique car vous pouvez revenir à plusieurs dossiers parents en arrière, en un seul clic.

# Le volet de navigation

Le panneau latéral (à gauche) comporte toute une série de raccourcis pour aller directement à un point précis de votre ordinateur. On évite ainsi de parcourir toute l'arborescence dans tous les sens. Il suffit d'un clic pour se rendre, par exemple, sur le Bureau.

# La barre de recherche

Cette zone de recherche permet de retrouver un fichier très rapidement à partir d'un mot clé. Elle se trouve en haut de la fenêtre, à droite de la barre d'adresse

## La zone d'accès rapide

- $= 9$
- [Guide confirmé](http://jemeformeaunumerique.fr/tag/guide-confirme/)
- [Guide débutant](http://jemeformeaunumerique.fr/tag/guide-debutant/)

[Guide intermédiaire](http://jemeformeaunumerique.fr/tag/guide-intermediaire/)

#### 08/06/2017 Découverte de l'ordinateur avec Windows 10 (partie 2)

Cette zone propose d'accéder rapidement à des dossiers sous forme de raccourcis. On retrouve également les derniers dossiers ouverts.

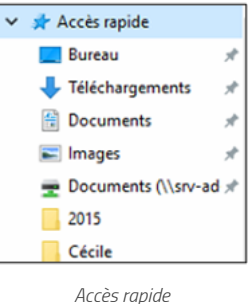

Des dossiers pour s'organiser

Windows propose par défaut une bibliothèque de dossiers vous permettant de classer rapidement la plupart de vos documents courants en local sur votre ordinateur. En fonction de l'application utilisée, il vous sera proposé d'enregistrer automatiquement dans le dossier correspondant :

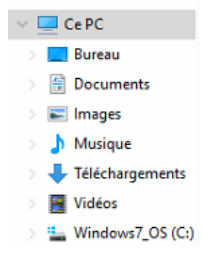

- Un nouveau document sera automatiquement enregistré dans le dossier **Documents**
- Vos photos numériques seront classées dans un nouveau sous-dossier de **Images**
- Votre musique sera stockée dans le dossier **Musique**
- Les fichiers téléchargés depuis Internet seront enregistrés dans **Téléchargements**
- Enfin les vidéos créées seront classées dans le dossier **Vidéos**

### **OneDrive**

Windows 10 intègre nativement l'application **OneDrive**. Celle-ci permet de **synchroniser** des documents entre votre **ordinateur** et **Internet** à partir d'un **compte Microsoft**. Ainsi vos documents sont **sauvegardés** et facilement **partageables**. Le service fournit un espace de **15Go gratuit**.

### La gestion des dossiers et fichiers

**Créer un dossier** : placez-vous dans le dossier ou créer le sous-dossier en cliquant dessus puis cliquez sur le ruban **Accueil > Nouveau dossier**, indiquer un nom pour ce dossier.

| Documents<br>∓<br>M |                                  |         |                                                                    |                                              |                  |  |                 |
|---------------------|----------------------------------|---------|--------------------------------------------------------------------|----------------------------------------------|------------------|--|-----------------|
| Fichier             | Accueil                          | Partage | Affichage                                                          |                                              |                  |  |                 |
| Accès rapide        | ė<br>Épingler dans Copier Coller | وشع     | X Couper<br>Mill Copier le chemin d'accès<br>e Coller le raccourci | u<br>Déplacer Copier<br>$vers =$<br>$vers =$ | Supprimer Renomm |  | Nouv<br>dossier |
| Presse-papiers      |                                  |         | Organiser                                                          |                                              |                  |  |                 |

*Créer un nouveau dossier*

**Copier un dossier** : sélectionnez le dossier à copier, **Accueil > Copier**, ouvrir le dossier dans lequel vous voulez placer la copie**, Accueil > Coller**

**Déplacer un fichier ou un dossier** : sélectionnez le fichier à copier, **Accueil > Déplacer vers**, puis sélectionnez le dossier de destination. Il est également possible de faire glisser le dossier jusqu'à l'endroit désiré.

**Renommer un fichier** : sélectionnez le dossier, **Accueil > Renommer**

## La corbeille

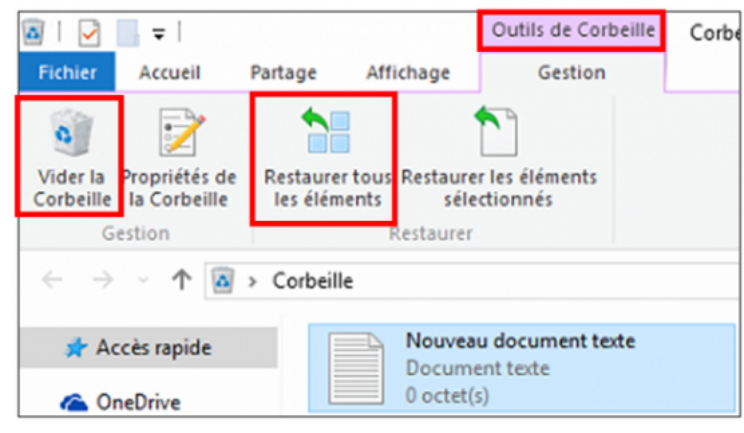

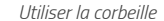

**Supprimer un dossier** : sélectionnez le dossier à supprimer, **Gestion > Supprimer**

Un message de confirmation apparaît. Validez pour envoyer le fichier à la corbeille.

Si vous avez supprimé un fichier (ou un dossier) par erreur, vous pouvez le récupérer dans votre corbeille. Celle-ci se comporte un peu comme un dossier, de nouvelles options sont disponibles, dont la **restauration de fichier**.

Pour restaurer un fichier, sélectionnez-le et choisissez « Restaurer cet élément », Votre fichier revient à la place où il se trouvait lorsque vous l'aviez supprimé.

Cliquez sur **vider la corbeille** pour supprimer définitivement les fichiers et dossiers présents.

### Modifier les paramètres de l'ordinateur

L'outil **Paramètres** (anciennement panneau de configuration) regroupe tous les réglages que vous pouvez effectuer sur votre ordinateur.

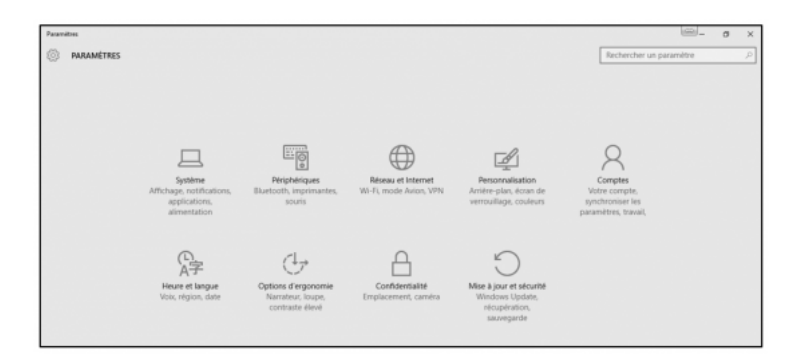

Ouvrez le **menu Démarrer** puis cliquez sur **Paramètres** pour y accéder.

*La gestion des paramètres*

### Modifier l'arrière plan du bureau

Pour ajouter une image de fond à votre **Bureau**, accédez aux paramètres et cliquez sur **Personnalisation**. Vous arrivez alors sur l'onglet **Arrière-plan** qui permet de personnaliser le fond d'écran de votre bureau.

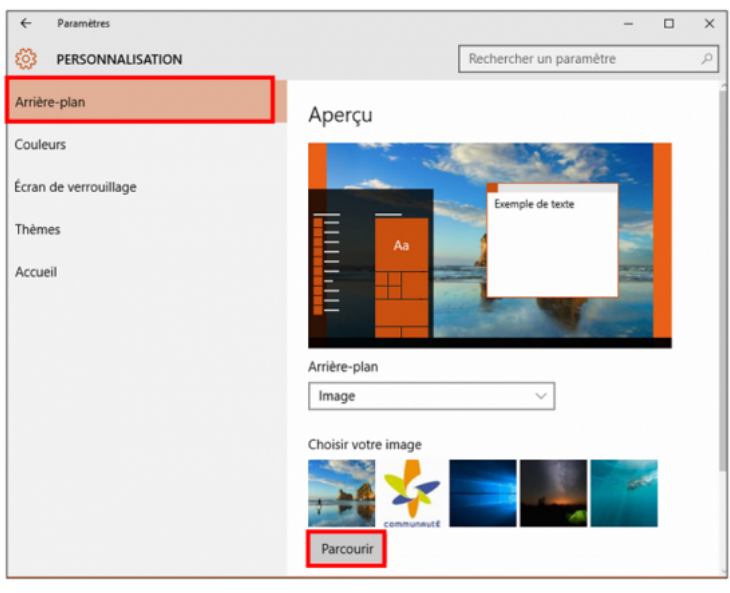

*Modifier l'arrière plan du bureau*

Pour afficher vos propres photos sur le bureau, cliquez sur le bouton **Parcourir** puis sélectionner la (ou les) photo(s) que vous désirez voir en fond d'écran depuis le dossier ou celles-ci sont stockées.

### Les comptes utilisateurs

Avec les comptes d'utilisateurs, chaque personne utilisant l'ordinateur dispose de son propre environnement. À un utilisateur correspond un compte et donc un Bureau, une bibliothèque personnelle et de nombreux paramètres personnalisés. Plusieurs personnes peuvent ainsi se partager facilement le même ordinateur sans gêner les autres

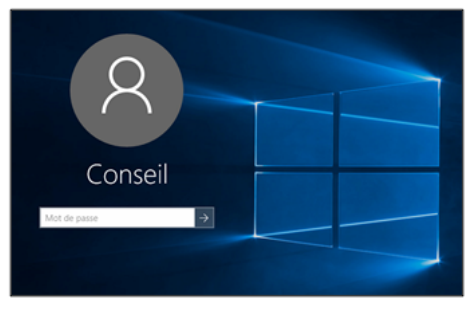

*Ecran d'identification*

(ex : un compte pour les parents et un compte pour les enfants)

Ainsi, ces comptes, éventuellement lié à des mots de passe, seront proposé dès le démarrage de votre ordinateur.

Windows 10 propose deux options de connexion :

- **Avec un compte Microsoft** : cela nécessite la création d'un compte sur Internet auprès de Microsoft. Cette option permet de synchroniser automatiquement vos paramètres et fichiers entre votre ordinateur et Internet. Cette option facilite la migration d'un ordinateur à un autre.
- **Avec un compte local** : les informations concernant vos paramètres et documents sont uniquement conservées sur votre ordinateur.

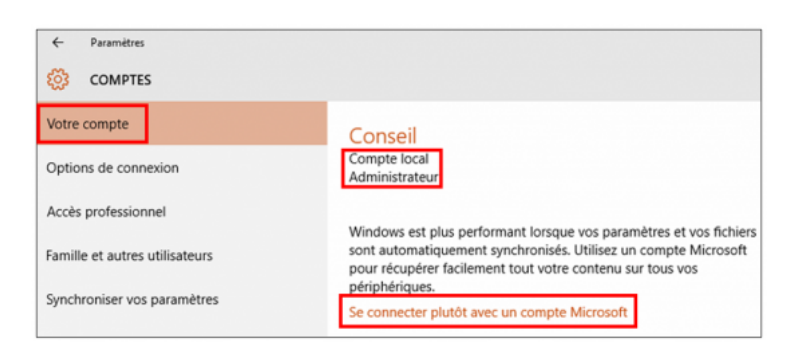

*Gestion des comptes utilisateurs*

Cliquer sur **Se connecter plutôt avec un compte Microsoft** pour créer un compte Microsoft. Vous pourrez ainsi définir un **nom d'utilisateur**, un **mot de passe** et indiquer votre **adresse e-mail**. Ces informations permettront de vous identifier au démarrage de votre ordinateur.

### Le centre de notification

Tel un appareil mobile, Windows 10 intègre à présent un centre de notifications accessible depuis une icône spécifique dans la zone de notification (située en bas à droite à côté de l'heur).

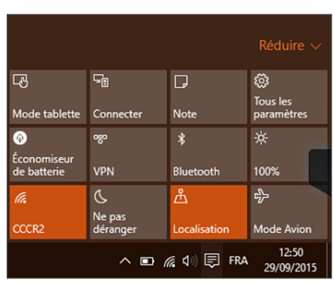

notifications des différentes tâches et d'accéder à de nombreux raccourcis pratiques.

*Centre de notification*

Vous accédez ainsi rapidement à la gestion du

Celui-ci permet de visualiser en clin d'œil les

**son**, connexion **wifi**, état de la **batterie**, **luminosité** et **notifications** de logiciels.

### L'assistante Cortana

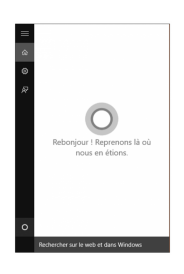

Grande nouveauté de ce nouvel OS, et située dans le menu démarrer, **Cortana** est une assistante personnelle intelligente qui propose plusieurs fonctionnalités permettant de faciliter l'utilisation du matériel, à commencer par les **recherches**.

Utilisez votre voie comme **commande vocale** pour rechercher des **applications**, envoyer des **mails**, écouter de la **musique**, rechercher des **contacts**. Cortana vous répond simplement et vous

propose le résultat dicté.

Cette fonctionnalité nécessite l'utilisation d'un compte Microsoft, d'un micro et hautparleur.

Cortana peut également être utilisé à partir de commandes saisies au clavier

### Windows 10 et vie privée

Windows 10 propose par défaut une collecte de vos données personnelles.

Quelques réglages de confidentialité permettent de limiter la communication de vos informations à l'éditeur et à ses partenaires.

Ces paramètres sont accessibles depuis le **menu Démarrer > Paramètres > Confidentialité.**

Parmi les paramètres à prendre en compte : les applications qui accède à la localisation, contacts, microphone ou camera ; le partage automatique de votre réseau WIFI ; l'assistante Cortana, la synchronisation automatique de vos données.

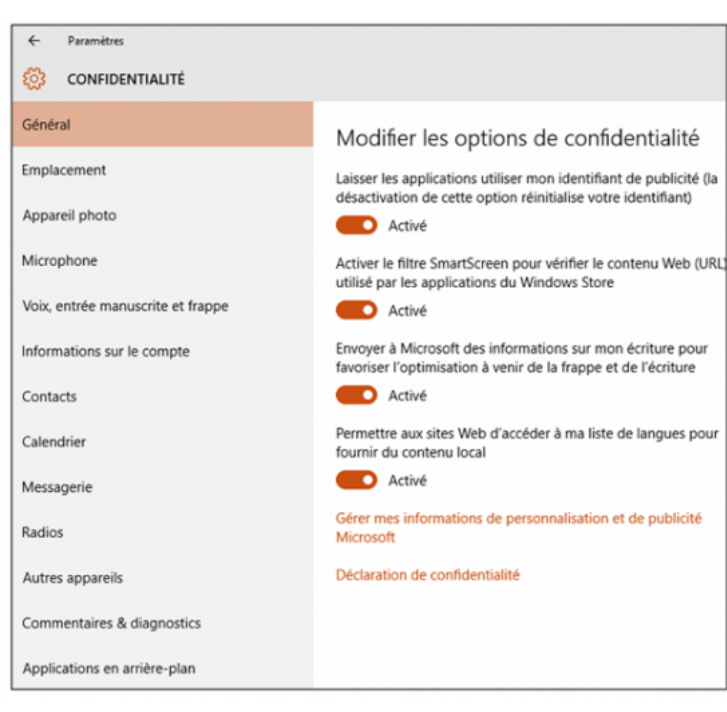

*Gestion de la confidentialité*

#### [Télécharger le support de cette initiation au format PDF](http://jemeformeaunumerique.fr/wp-content/uploads/2011/02/01-DECOUVERTE-ORDINATEUR-WINDOWS10-PARTIE2.pdf)

Pour aller plus loin :

- [Windows 10 : questions/réponses avant d'effectuer l'installation](http://jemeformeaunumerique.fr/2015/09/07/windows-10-questionsreponses-avant-deffectuer-linstallation/)
- [Tutoriel : mise à jour Windows 7 et 8.1 vers Windows 10](http://jemeformeaunumerique.fr/2015/09/14/tutoriel-mise-a-jour-windows-7-et-8-1-vers-windows-10/)
- [Les principales nouveautés de Windows 10](http://jemeformeaunumerique.fr/2015/09/21/les-principales-nouveautes-de-windows-10/)
- [Tutoriel : créer un support d'installation Windows 10](http://jemeformeaunumerique.fr/2015/09/28/tutoriel-creer-un-support-dinstallation-windows-10/)

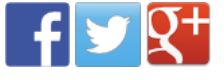

Étiquettes : [Guide débutant](http://jemeformeaunumerique.fr/tag/guide-debutant/)

ARTICLE PRÉCÉDENT [Découverte de l'ordinateur avec](http://jemeformeaunumerique.fr/2015/10/05/decouverte-de-lordinateur-avec-windows-10-partie-1/) Windows 10 (partie 1)  $\overline{\textbf{C}}$ 

ARTICLE SUIVANT [Flickr, service de stockage et de partage](http://jemeformeaunumerique.fr/2015/11/02/tutoriel-flickr-service-de-stockage-et-de-partage-de-photos-en-ligne/) de photos en ligne

#### *VOUS AIMEREZ AUSSI...*

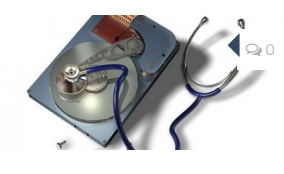

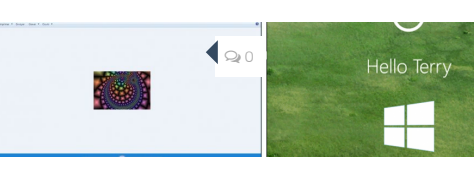

[Maintenir son ordinateur](http://jemeformeaunumerique.fr/2011/06/07/maintenir-son-ordinateur-a-jour/) Windows 7 à jour

7 JUIN 2011

21 MAI 2017 [Retrouver la visionneuse](http://jemeformeaunumerique.fr/2017/05/21/tutoreielretrouver-la-visionneuse-photos-standard-sous-windows-10/) photos standard sous Windows 10

[Les principales nouveautés](http://jemeformeaunumerique.fr/2015/09/21/les-principales-nouveautes-de-windows-10/) de Windows 10

 $\mathbb{Q}$  0

21 SEPTEMBRE 2015

### <span id="page-7-0"></span>**3 RÉPONSES**

<span id="page-7-1"></span> $\mathbb{R}^n$  $\sqrt{2}$ 

**[Commentaires](#page-7-1) 3 Pings 0**

**Anonyme** © [24 mars 2017 à 4 h 56 min](#page-7-1) Bravo ! vraiment excellent

<span id="page-8-0"></span>**EDI CHRISTIAN BARNARD** [8 septembre 2016 à 22 h 21 min](#page-8-0)

Excellent document Bien à vous

<span id="page-8-1"></span>**Vermeire Marcel** [25 janvier 2016 à 10 h 42 min](#page-8-1)

Bravo pour cet exposé de Win\_10. Il est superbement bien fait ! Je suis bénévole et j'organise, depuis 10 ans, un atelier d'informatique dans mon village (Louveigné). Je souhaite vraiment utiliser et m'inspirer du travail que vous avez fait.

Pourriez-vous me communiquer votre nom afin que je puisse l'inscrire sur les notes que je compte réaliser.

Bien à vous

Marcel Vermeire, rue de Liège, 42 à 4141 Louveigné

#### **LAISSER UN COMMENTAIRE**

 $\lambda$ 

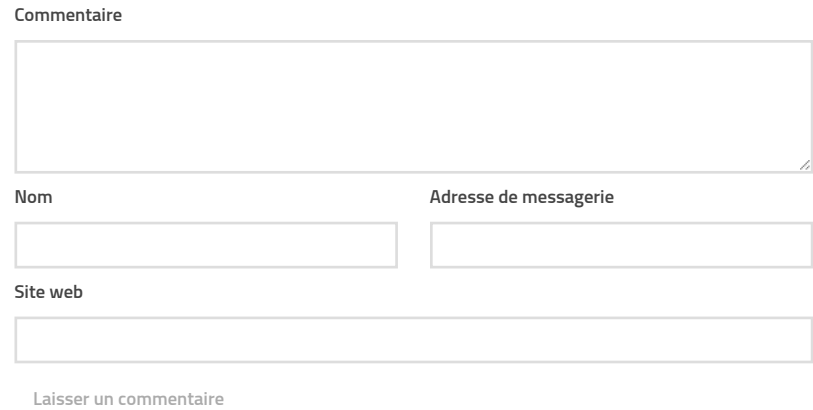

Je me forme au numérique © 2016 - [mentions légales](http://jemeformeaunumerique.fr/cookie-policy/) Je me forme au numérique © 2016 - mentions légales<br>Fièrement propulsé par [WordPress.](http://wordpress.org/) Thème par [Press Customizr](http://presscustomizr.com/).